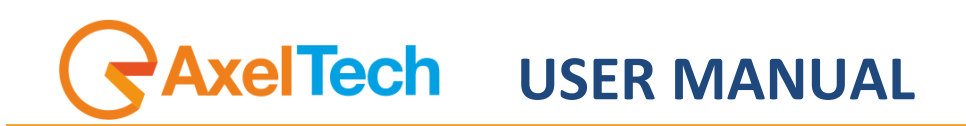

# **Xmusic Music Scheduler for XTV** (Rev. 1.1 ENG)

axeltechnology.com

#### CONTENT

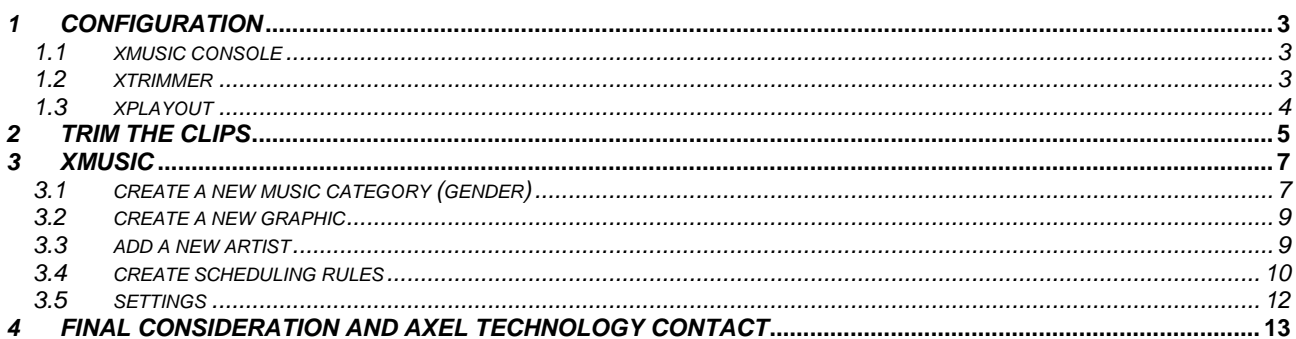

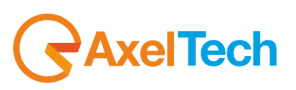

# <span id="page-2-0"></span>*1 CONFIGURATION*

Run XMusic service on the pc that will be the server for XMusic data and take note of the IP of that computer.

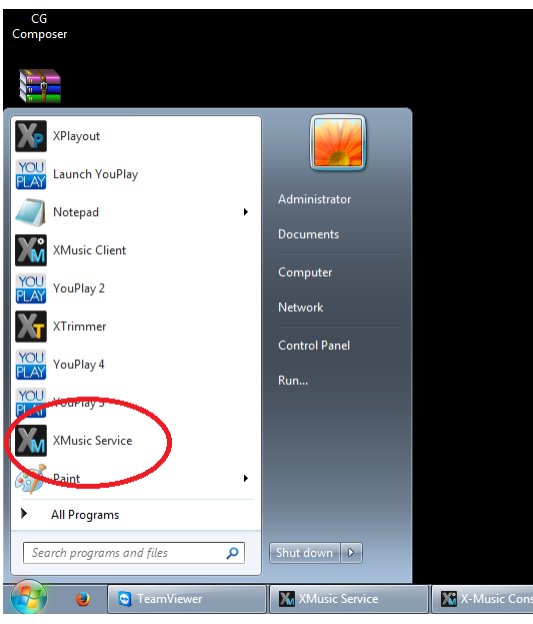

### <span id="page-2-1"></span>*1.1 XMUSIC CONSOLE*

Open XMusic Console and click **Tool** menu, then on **Settings** button, then click on **Host Service**

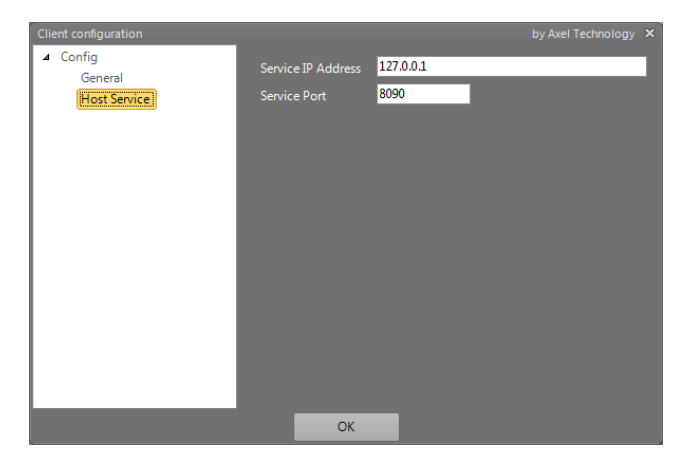

<span id="page-2-2"></span>Set the IP address of the pc where XMusic service is installed and the port used by the service.

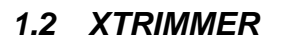

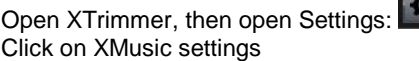

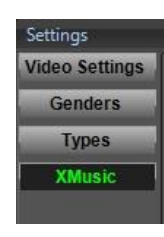

Then On **XMusic Service IP** set the IP of the pc where XMusic service is installed, then click on **Test** to check if it works.

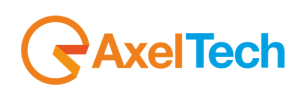

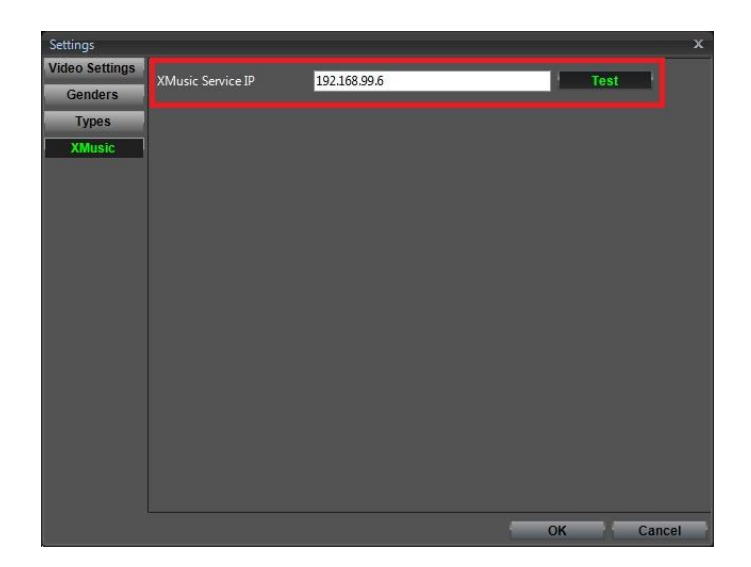

Press Ok to save settings.

<span id="page-3-0"></span>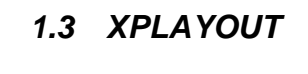

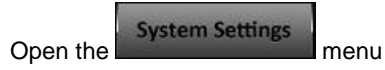

Go on the **Misc** section – **Import path** – **Fillers folder** and set the folder for the generic fillers that will be used in the absence of specific rules for that day/time.

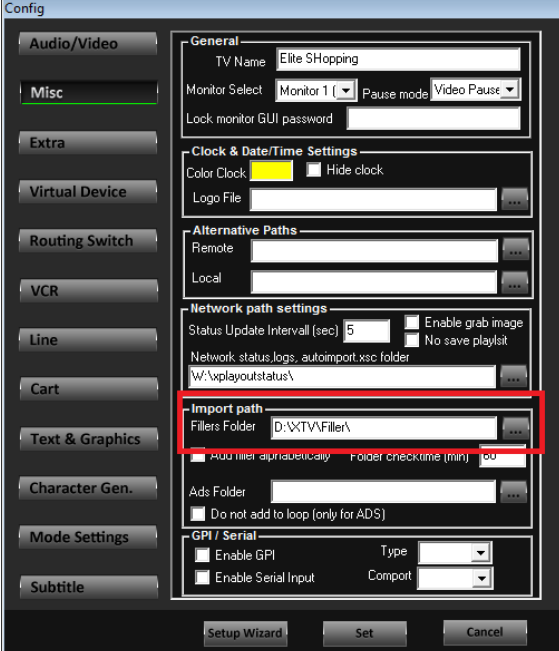

Move to the **Mode Settings** section, enable XMusic and enter the IP of the pc where XMusic service is installed

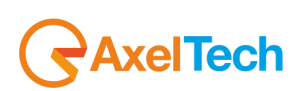

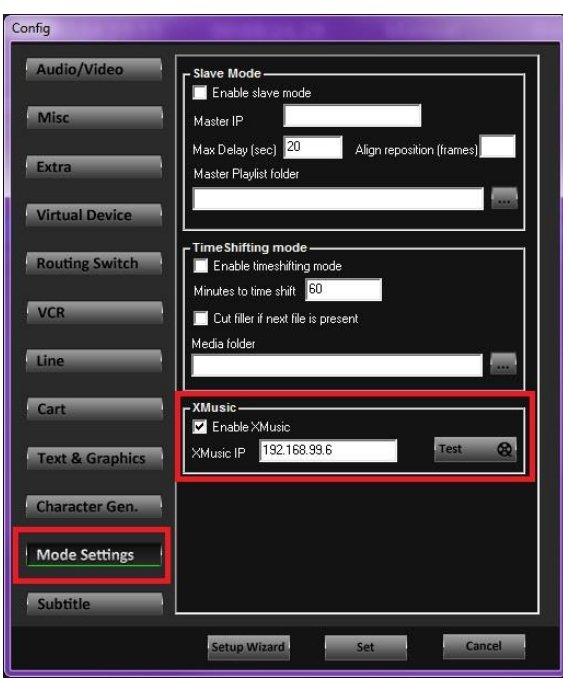

Then on Xplayout, enable **XMusic**

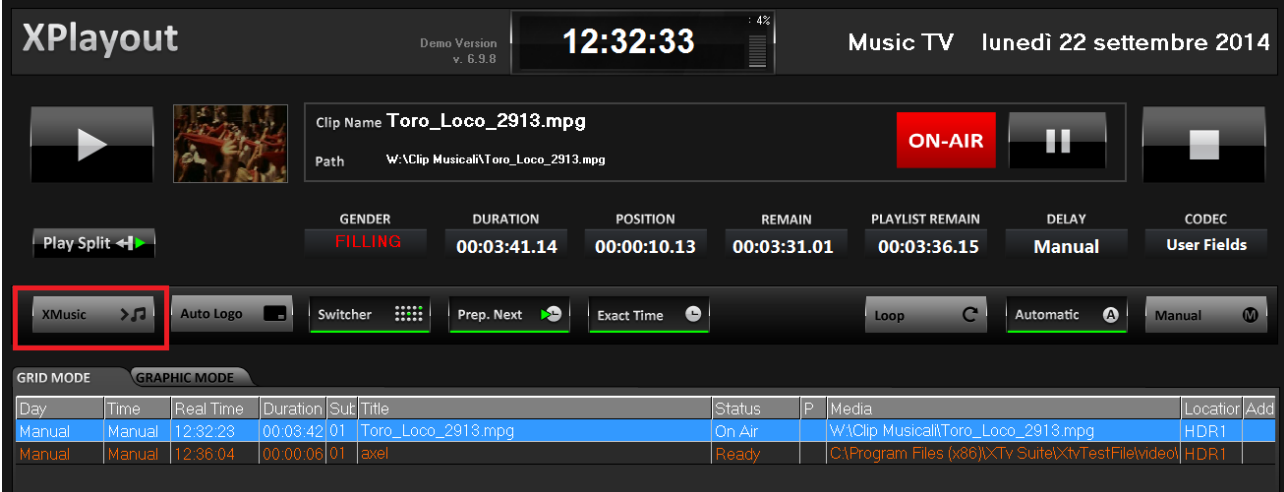

**NOTE**: The music genders configured on XMusic will be identified by the folder where the physical file is positioned. It is therefore very important to organize and name the musical clips folder in a clear and well-ordered way.

# <span id="page-4-0"></span>*2 TRIM THE CLIPS*

Use XTrimmer to trim and mark the clips in the same way of XTV (refer to XTrimmer manual).

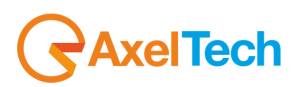

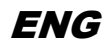

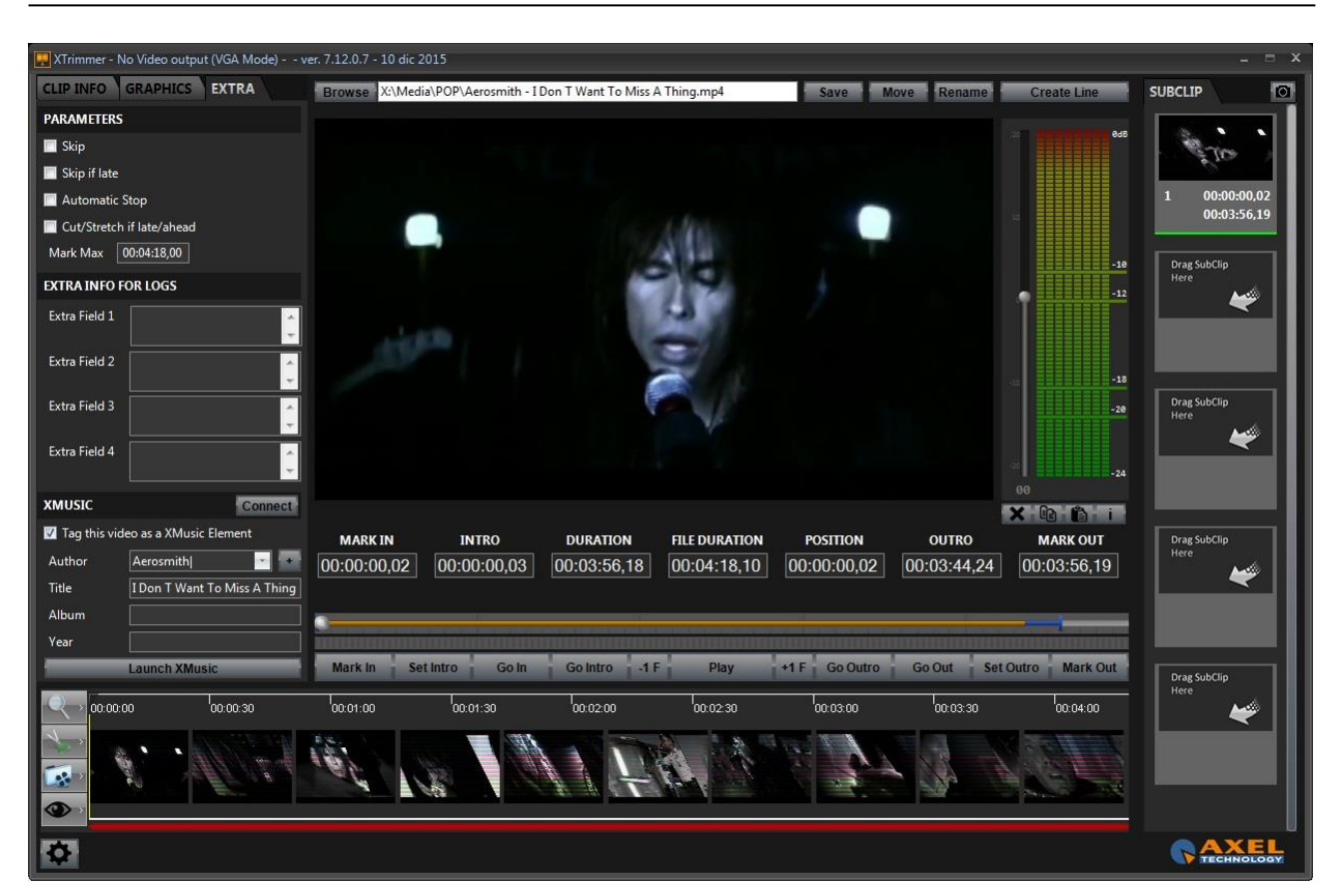

**SUGGESTION:** Insert all the new clips to be trimmed on a "service" folder (for example D:\import\), then move the clip into the final folder using the **Move** button After the clip is marked as usual, go to EXTRA

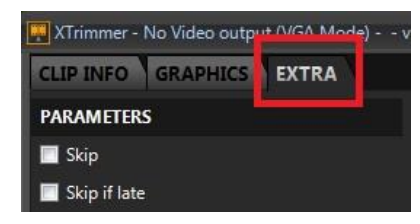

Then check **Tag this video as XMusic Element** Click on **Connect** to check if XMusic service is reachable.

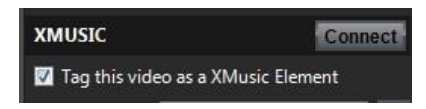

If the author of the song was previously inserted it will be possible to select him from the list

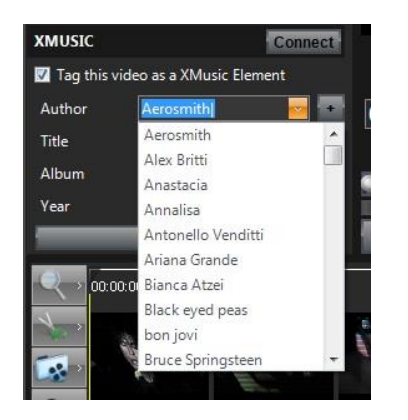

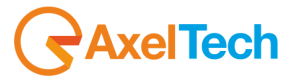

If the author is not on the list, click on the  $\frac{1}{1}$  button and just write his name on the author field

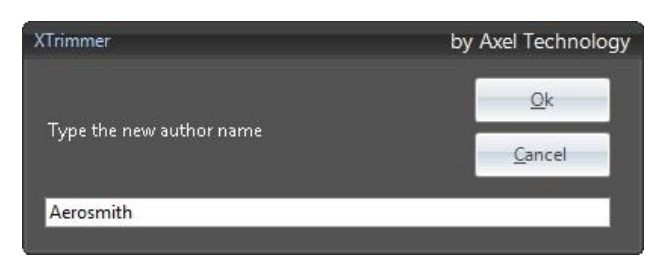

Then click on **Ok** button

Afterwards it will be possible to set the data for CG (to manage graphics with title, album and year of the song). The suggested title is the same as the file name, but it is possible to change it.

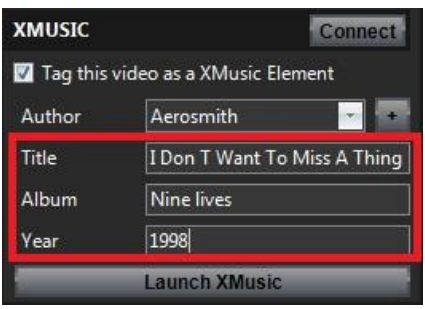

After all the required data are inserted, save the clip with **Save** button.

## <span id="page-6-0"></span>*3 XMUSIC*

To open XMusic console, run the software from the link (from windows start menu or from the desktop icon) or run it from the **Launch XMusic** button from the **XMusic info** window of XTrimmer.

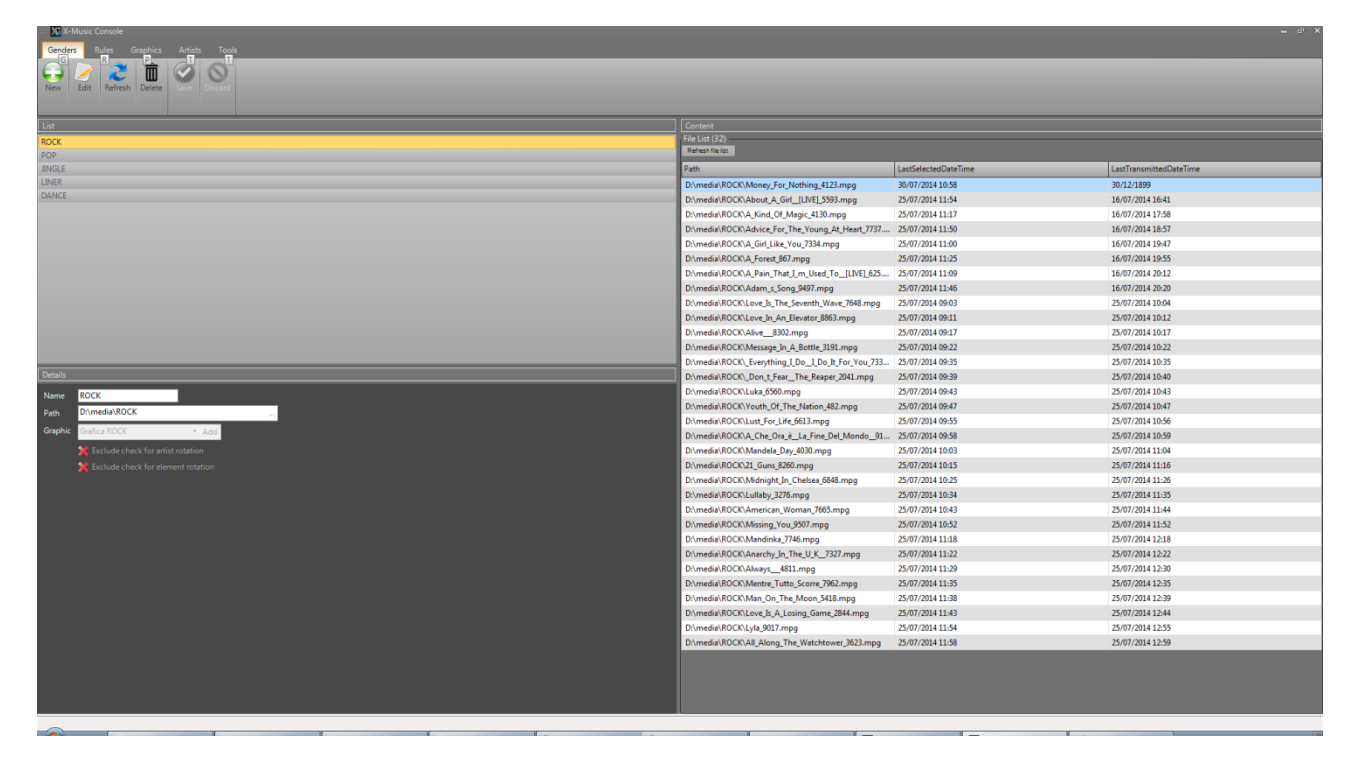

### <span id="page-6-1"></span>*3.1 CREATE A NEW MUSIC CATEGORY (GENDER)*

Click on the **Genders** menu

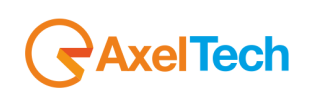

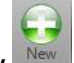

Click on **New**

It will open the **Details** window to add a new gender

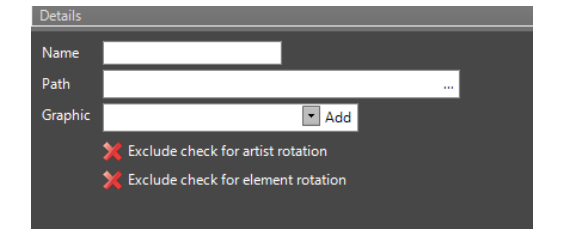

On the **Name** field enter the name to be assigned to that gender.

On the **Path** field enter the path of the folder that will contain all the clips that belong to that gender.

Example: gender ROCK, path D:\MEDIA\ROCK\

On **Graphic** field enter (if required) the graphic to be associated to that gender.

**Exclude check for artist rotation** if selected it will ignore the check that avoids the author repetition before 2 hours **Exclude check for element rotation** if selected it will ignore the check that avoids the element repetition before 4 hours

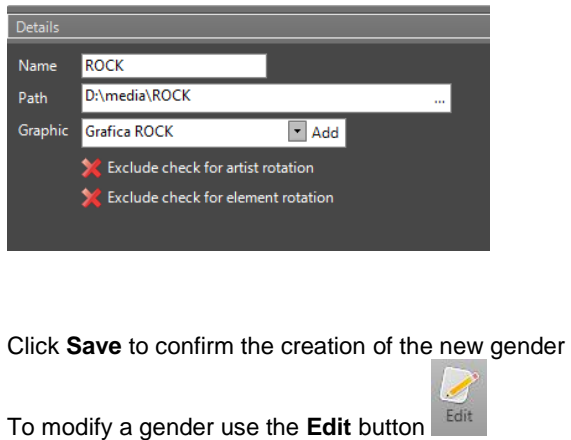

Ŵ To delete a gender use the **Delete** button

To visualize the settings of a gender and the content of the folder linked to that gender, just choose the gender from the list suggested on the **Gender** menu.

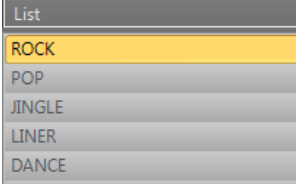

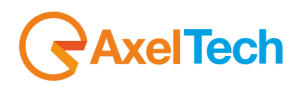

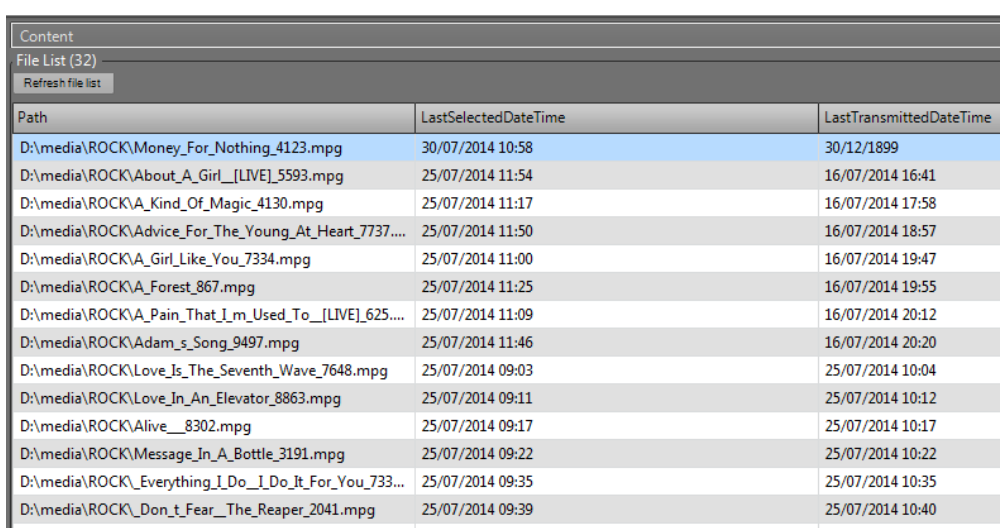

With a double click on one of the items of the file list, it will show all the passages of the item with date and hour and it will be possible to open the clip with XTrimmer.

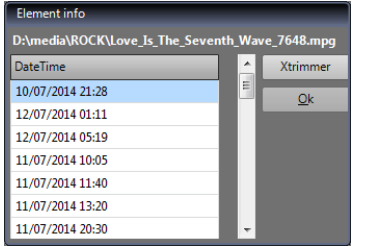

#### <span id="page-8-0"></span>*3.2 CREATE A NEW GRAPHIC*

To create a new graphic, just go to the **Graphic** menu and click on the **New** button

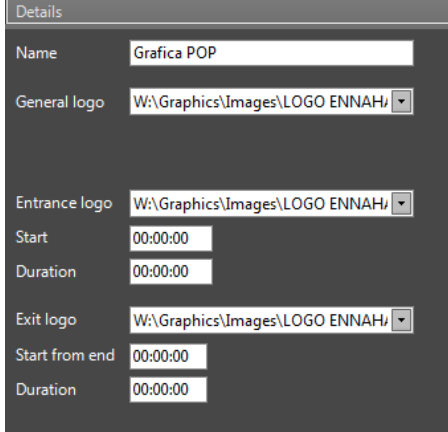

On the insertion panel that will appear, set:

- Name of the graphic
- Logo to be combined with the graphic
- Entrance logo with its start point and duration
- Exit logo with its start point (from end) and duration

<span id="page-8-1"></span>Then click on **Save** to enable the graphic.

#### *3.3 ADD A NEW ARTIST*

To add a new artist, it is possible to proceed during the trim of the clip (see chapter 3) or directly on the **Artists** menu of XMusic.

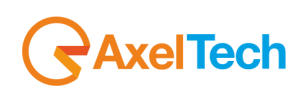

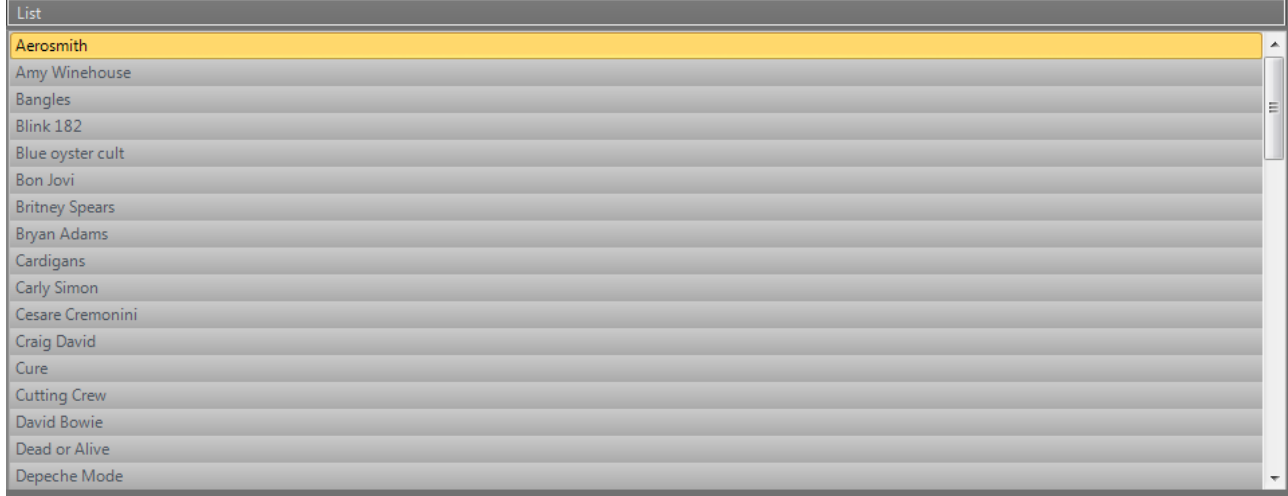

To create a new artist, click on the insert button

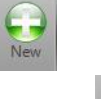

面

To delete an artist from the list, click on the delete button Delete With a double click on an artist of the list, it will show the playout history of that artist with filename, date and hour.

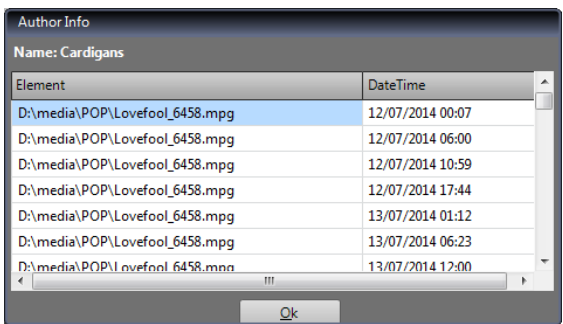

## <span id="page-9-0"></span>*3.4 CREATE SCHEDULING RULES*

Click on **Rules** menu to access to the scheduling rules management window.

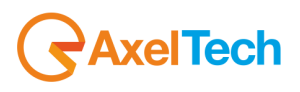

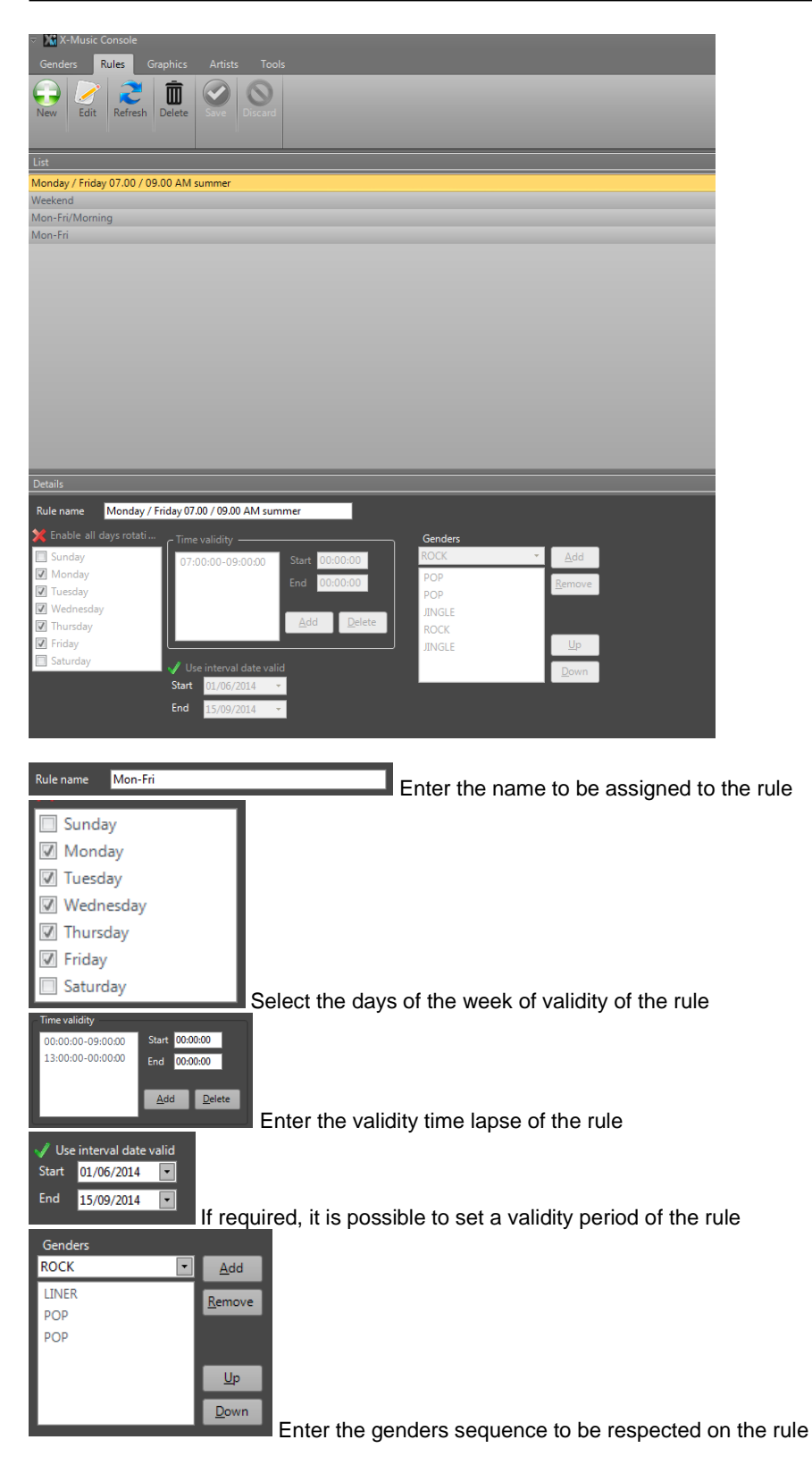

Here the final result for this example:

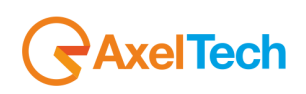

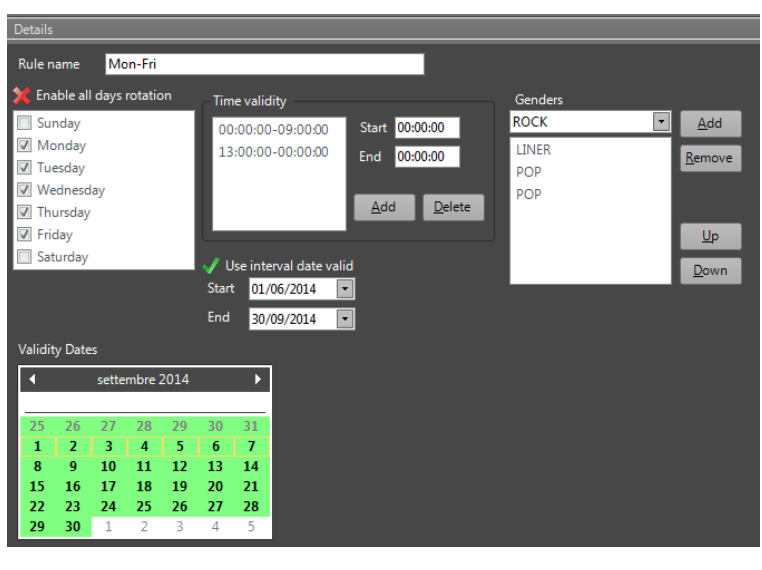

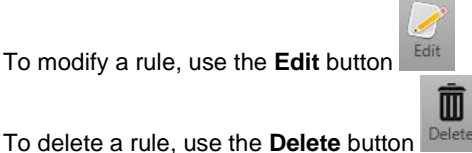

### <span id="page-11-0"></span>*3.5 SETTINGS*

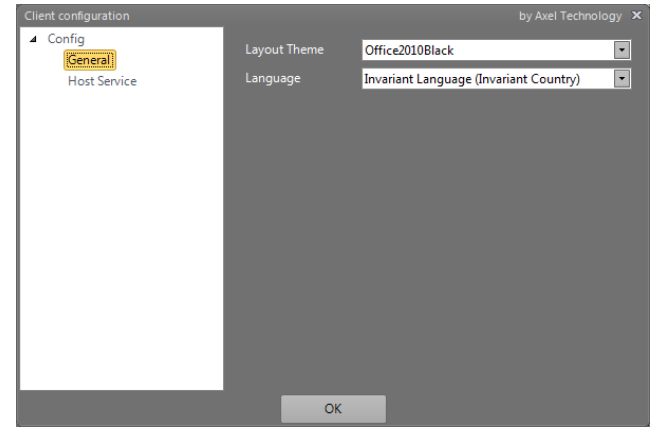

On **Settings** – **General** It is possible to set the layout theme and language

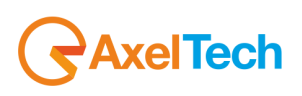

# <span id="page-12-0"></span>4 FINAL CONSIDERATION AND AXEL TECHNOLOGY CONTACT

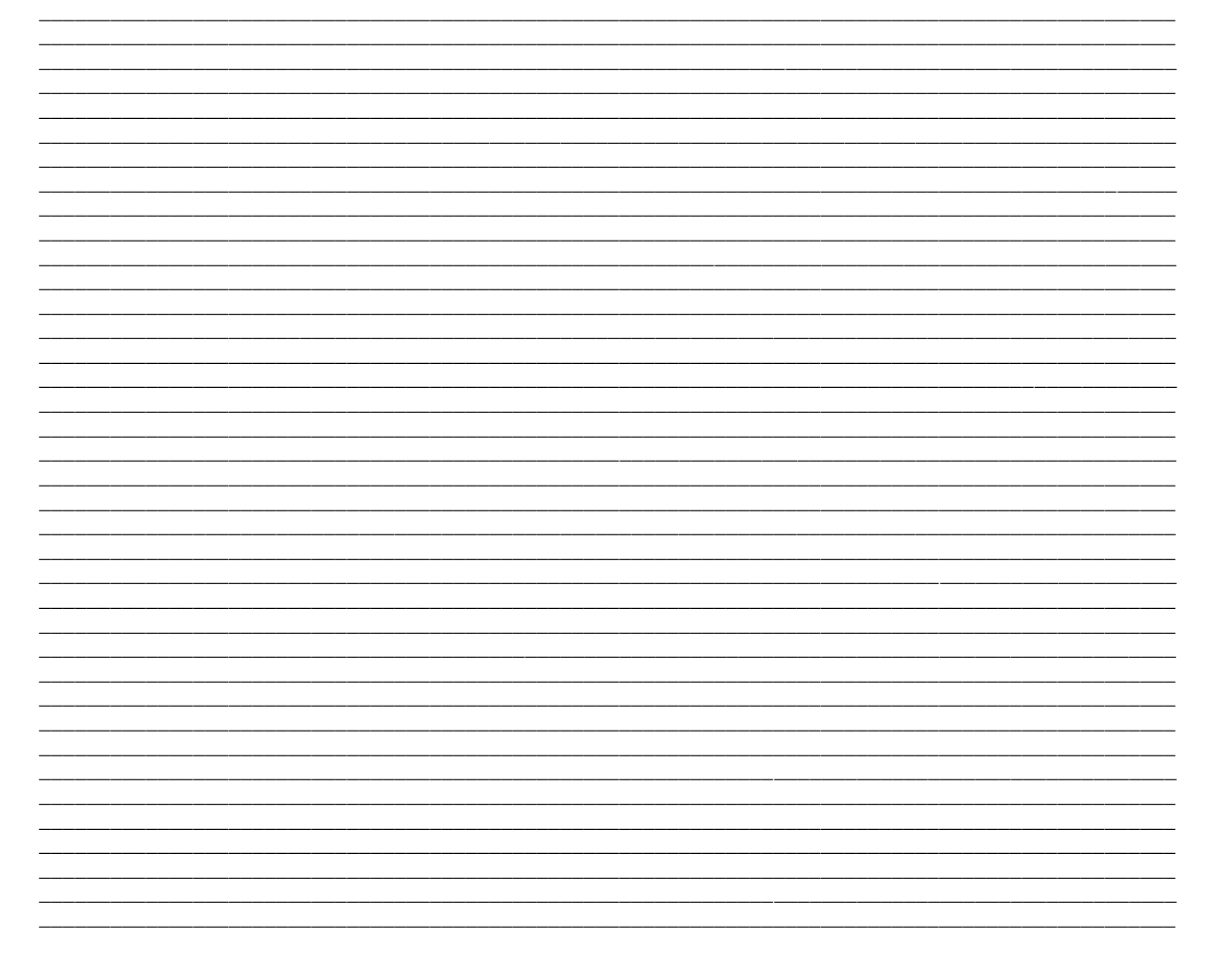

Main Office BOLOGNA: Via Caduti Di Sabbiuno 6/F 40011 Anzola Emilia - Bologna - Italy Tel. +39 051 736555 - Fax. +39 051 736170

> For Technical information or support support@axeltechnology.com

For General information and Sales dept Sales@axeltechnology.com

www.axeltechnology.com

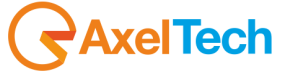